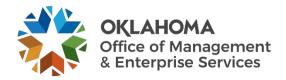

# **OMES Support Portal user guide**

## **Overview**

The support portal provides a one-stop support shop for a state customer to submit service requests, report an outage or issue, chat with a technician, check the progress of current requests and more. This guide explains how customers can use the portal to meet their needs.

#### **Steps**

**Step 1:** Go to oklahoma.gov/servicedesk and select **Login**.

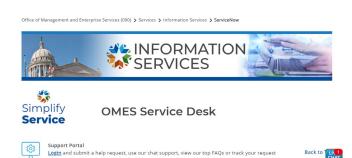

**Step 2:** The ServiceNow login page will appear. Enter your state email address and select the **Submit** button.

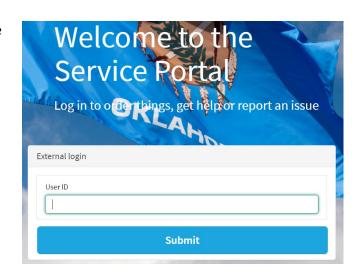

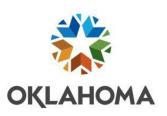

Sign in with your organizational account

 The OMES Service Desk home page appears. The Oklahoma link in the top left corner is a home button that will return you to this page.

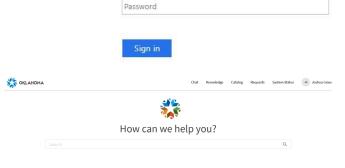

Employee On and Offboarding

Password Reset

jane@omes.ok.gov

**Step 4:** The navigation bar is in the top right corner of the screen. It provides quick access to the live chat feature, the knowledgebase, the service catalog, the user's requests and system status. This guide discusses the Chat, Catalog, Requests and System Status in more detail later.

 Select Knowledge to access the knowledgebase. It features categories of service areas on the left and related articles on the right.

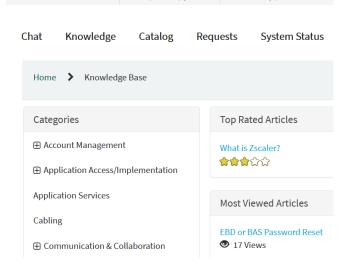

**Step 5:** Beneath the navigation bar is the search bar. Enter your search criteria and click the **Submit** button to search the support portal. You may refine your search to just the knowledgebase or the service catalog.

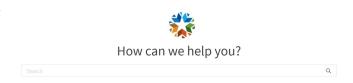

Step 6: The Password Reset box provides quick access for a user to reset their password for several critical systems. **Password Reset** Quickly reset your passwords and regain access to critical systems. Microsoft Office 365 Employee Self-service LEARN Benefits (BAS) Financials (PeopleSoft) Step 7: The Help box allows the user to report a problem, request a service or track the progress on an open request. Help Request a service or report a problem and track progress. Something Broken? **Need Something?** See Request Progress \* Indicates required Select Something Broken? to create an incident and submit it to the OMES Service Create Incident Desk. Create an Incident record to report and request assistance with an issue you are having Request assistance with an issue you are having. An incident record will be created and managed through to successful resolution. You will also be notified of the progress. \*Short description Select **Need Something?** to create a generic \* Indicates required service request and submit it to the OMES **OMES Generic Request** Service Desk. Submit help request. \* Requested For

• Select **See Request Progress** to view your open requests.

My Requests

OMES Onboarding Request
REQ0010088 • 6d ago

OMES Onboarding Request
REQ0010085 • 6d ago

**Step 8:** The Employee On and Offboarding box allows the user to complete and submit request forms for onboarding and offboarding.

 Refer to the Onboarding User Guide for assistance in completing the onboarding form.

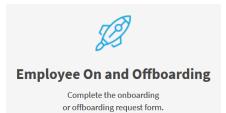

Employee Onboarding Employee Offboarding

**Step 9:** The System Status box allows the user to view the OMES IS Outages page, view scheduled maintenance and report an outage.

- Select View System Status to view the OMES IS Outages page, containing current outages and recently restored outages.
- Select **View Scheduled Maintenance** to view the OMES IS Alerts page, containing upcoming and recent scheduled maintenances.

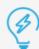

### **System Status**

View and report issues and outages for state systems as well as schedule maintenance.

View System Status
View Scheduled Maintenance

 Select Report Outage to report an outage of a service or an application to OMES.

\* Indicates required

# Report Outage

Report an outage of a service or an application.

Report an outage of a service or an application. Pleas issues please use the "Create a New Incident" item.

**Step 10:** The Computers box allows the user to order new devices and accessories, refresh devices, request help for a device and request software approval.

- Select the Order New Devices and Accessories link to access the DSO portal and order a new workstation and/or accessories.
- Select the **Refresh Device** link to access the DSO portal and refresh your current workstation.
- Select **Request Help for Device** to request assistance with your device.
- Select **Software Approval Request and Install** to create a service request for software approval and submit it to the OMES Service Desk.

**Step 11:** The Application Access box is dedicated to OMES' top applications. More information is coming soon.

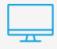

#### **Computers**

Order new or request help with devices and accessories.

Order New Devices and Accessories Refresh Device Request Help for Device

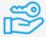

## **Application Access**

Coming Soon!

**Step 12:** The FAQs box allows the user to access the FAQs within the knowledgebase.

**Step 13:** The Live Chat box allows the user to chat with a service desk technician.

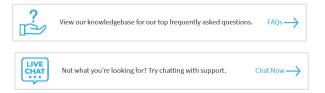

• Select **Chat Now** to access the Live Chat window. Enter your first name and a brief description of how OMES can help and select the **Submit** button. A service desk technician will assist you with your problem.

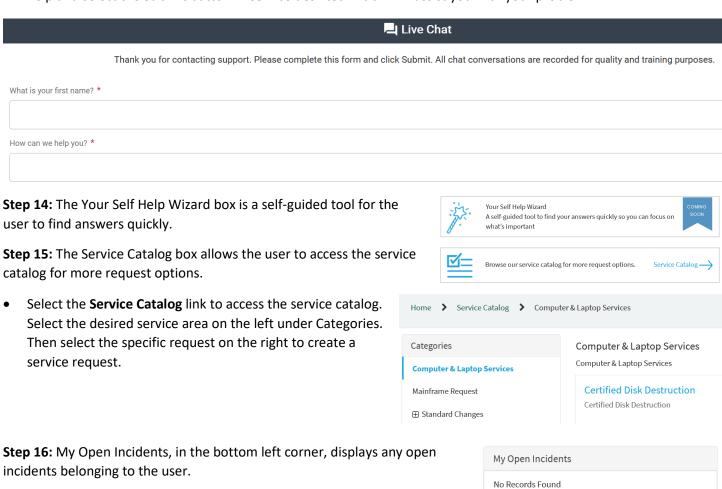

**Step 17:** The Current Status box displays the organization's current status regarding any outages.

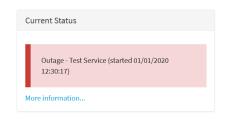